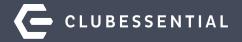

# Membership Analytics Predictor Training Course GUIDE

November 5, 2020

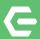

#### Clubessential Client Resource Center

https://kb.clubessential.com

- Select the Office Product
- Under Webinars, select Click to View Webinars

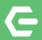

#### Ask a Question at Any Time!

Questions will be addressed at the end of this webinar as time permits. If we are unable to address your question during today's webinar, we will follow-up with you offline and ensure you have the information you need.

At the end of this Webinar, you will be prompted with a brief post-training survey. We highly encourage you to give us your feedback so we can improve.

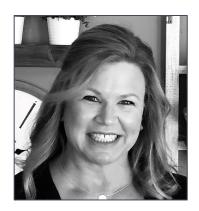

Kim Saunders Clubessential Education Specialist

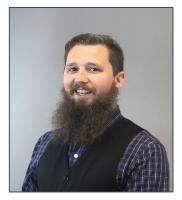

Justin Brown Clubessential Education Specialist

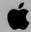

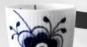

#### **C** Agenda

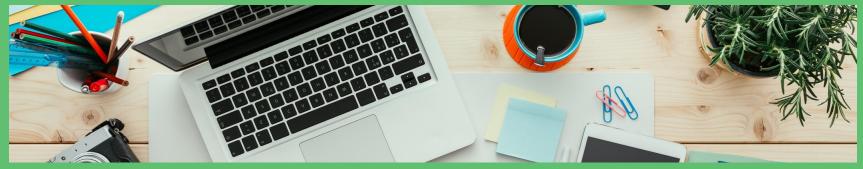

- How to Access and Configure MAP Scores
- Specifics about Each MAP Score Factor
- How & When MAP Scores are Calculated
- What Happens When You Reconfigure Your MAP Scores
- Viewing Members Scores
- Using Interactive Reports to Analyze Scores
- Creating Dynamic Groups Based on MAP Scores
- Questions and Answers

#### **←** What is a MAP Score

- A MAP score is a numerical value that represents your members' engagement.
- Scores are calculated using configurable variables set by your Club to constitute an engaged member.
- The MAP module then aggregates all the system data needed to calculate a MAP score and then assigns a score to each of your primary members.
- Scores can range from a value of 0 to 100 with 100 being the best possible score a member could receive to 0 being the worst.
- MAP score can then be used to identify who is engaged and predict who is at risk.

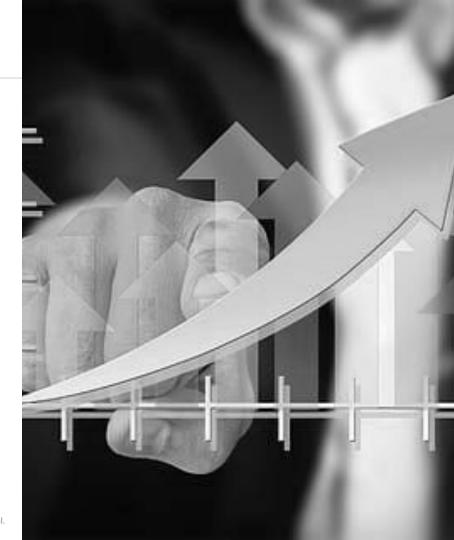

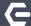

# Clubessential Office (CMA)

Required

# Membership Analytics Predictor

Required

# Mobile or Classic Point of Sale

Recommended

#### Reservations

- Website
- Tee Time Reservations
- Dining Reservations
- Court Reservations

  Recommended

#### **C** Accessing the MAP Tool

- Click on System and then
   System Settings in Office
- Double click on Membership
- Scroll down to the bottom on the page and click Configure under MAP Score

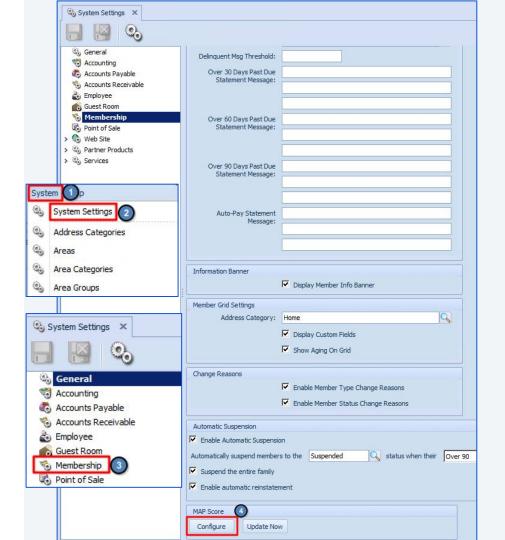

#### **←** The 4 Main Components of MAP

- The number of days you want to use for looking back at member activity.
- The 6 possible factors you can use to calculate MAP scores.
- The Member Types you want to exclude from MAP scoring.
- How you want your MAP scores weighed against members of the same type.

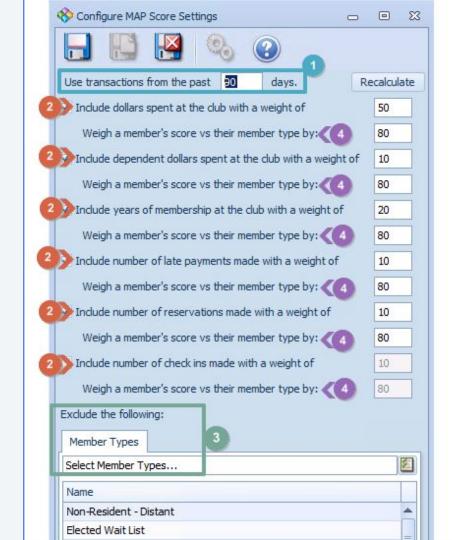

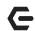

### **←** Products Needed For Each MAP Factor

| MAP FACTOR                          | PRODUCTS NEEDED                                                                                                    |
|-------------------------------------|----------------------------------------------------------------------------------------------------|
| Dollars Spent At the Club           | Office (required) Mobile or Classic POS (recommended)                                                                       |
| Dependent Dollars Spent at the Club | Mobile or Classic POS (required)                                                                                            |
| Years of Membership at the Club     | Office (required)                                                                                                    |
| Number of Late Payments Made        | Office (required)                                                                                                    |
| Number of Reservations Made         | At least 1 of the following 4 products (required): Websites, Tee Time Reservations, Dining Reservations, Court Reservations |
| Number of Check-ins                 | Mobile or Classic POS (required)                                                                                            |

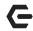

### **C** What's Included in Dollars Spent At the Club

| MAP FACTOR                   | INCLUDES                                                                                                    | EXCLUDES                                                                                                    |
|------------------------------|----------------------------------------------------------------------------------------------------|----------------------------------------------------------------------------------------------------|
| Dollars Spent At<br>the Club | <ol> <li>Any Mobile or Classic Point of Sale transaction regardless of how the member paid for it, whether that be Credit Card, Member Charge, Gift Certificate, Credit Book or Cash</li> <li>Any Member Charge Wizard transactions and</li> <li>Any Folio Charge Wizard transactions</li> </ol> | Monthly Member Charges,     Minimums and Late Fees     Event Registrations paid at time of registration via the Paycloud Form Integration |

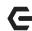

#### **C** What's Included in the Other MAP Factors

| MAP FACTOR                             | INCLUDES                                                                                                    |
|----------------------------------------|----------------------------------------------------------------------------------------------------|
| Dependent Dollars<br>Spent At the Club | Includes any Mobile or Classic Point of Sale transactions made by the member's spouse or children regardless of how it was paid for.                                                                                                    |
| Years of Membership at the Club        | The number of days the primary member has belonged to the Club over the course of time.                                                                                                    |
| Number of Late<br>Payments Made        | The number of times the primary member has been late with their payment over the course of time they have been a member of the Club or over the course of time in which Clubessential has data for the member.                                                                                            |
| Number of<br>Reservations Made         | The sum of the following: 1) the number of reservations made by the primary member, 2) the number of reservations made by the member's spouse or children, 3) the number of Event registrations made by the Primary member, 4) the number of Event registrations made by the member's spouse or children. |
| Number of Check-ins                    | The number of times a primary member checks into the Club. If the member's spouse and children check-in along with the primary member via a Family check-in, their check-ins are counted as well. If they check in separately, they are not counted.                                                      |

#### **←** Select Your MAP Factors and Assigning a Weight

• Decide which factors your Club is going to use. Assign the weight you want to give each factor per its importance and relevance to your Club. Distribution of weight among all included factors must equal 100%.

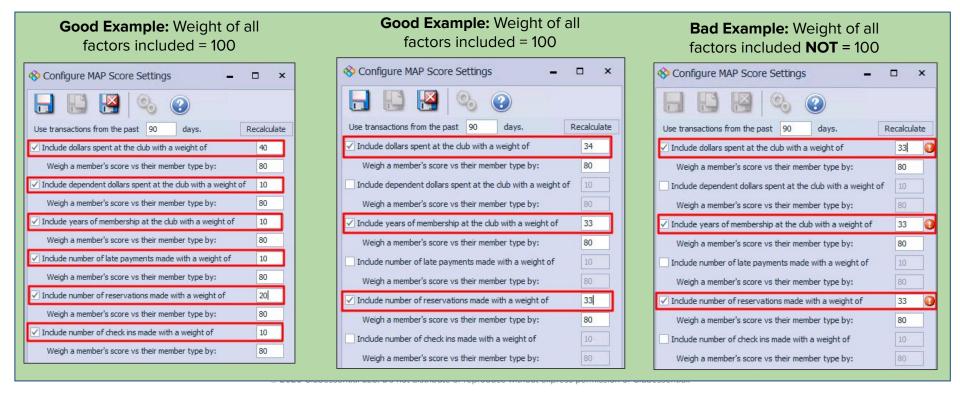

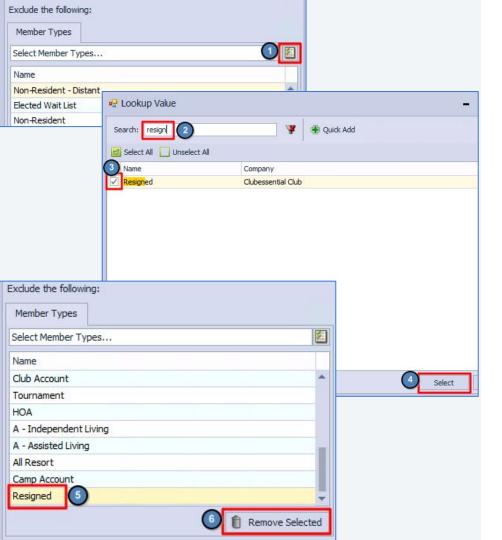

#### **E** Excluding Member Types

- Select the Member Types you want to exclude from MAP scoring
- When excluded, these Member Types will not be given a MAP score and will not be included when calculating Club averages that are used for MAP scoring
- To Add Member Types to the Exclusion List:
  - 1) Click the **Lookup** icon
  - Search for the Member Type
  - Check the Member Type to be excluded
  - l) Click **Select**
- To Remove Member Types from the Exclusion List:
  - 5) Select the Member Type from the Exclusion List
  - 6) Click **Remove Selected**

© 2020 Clubessential LLC. Do not distribute or reproduce without express permission of Clubessential.

#### Weighing Members' Scores Against Their Type

- Weighing members' MAP scores against their member type is indicated on this slide by the number 4
- Each MAP factor included in your configuration must be given a percentage value
- The default percentage is 80 but can be changed
- Weighing factors more heavily against members of the same type is going to give you a more accurate representation of that member's MAP score
- Member Types spend differently. If you compared your Seasonal members against your Full Time Golf Members without weighing them against their Member Type, your Full Time Golf Members are going to have a much higher MAP scores than your Seasonal Members because they're Club activity and spending is most likely greater

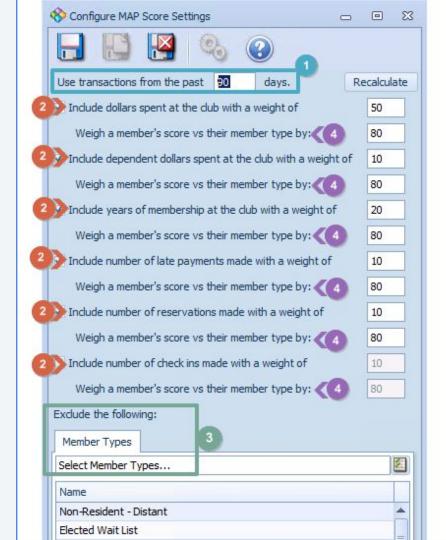

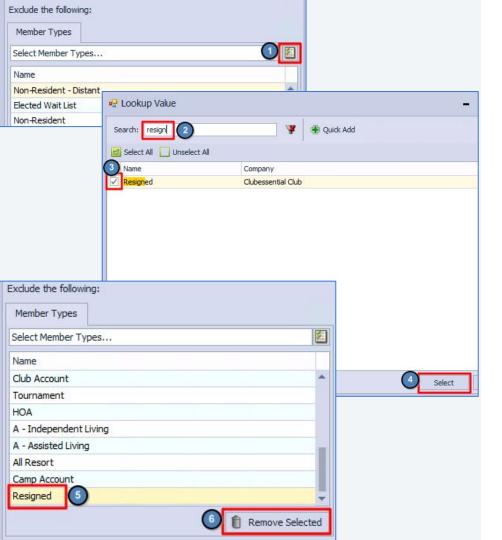

#### **E** Excluding Member Types

- Select the Member Types you want to exclude from MAP scoring
- When excluded, these Member Types will not be given a MAP score and will not be included when calculating Club averages that are used for MAP scoring
- To Add Member Types to the Exclusion List:
  - 1) Click the **Lookup** icon
  - Search for the Member Type
  - Check the Member Type to be excluded
  - l) Click **Select**
- To Remove Member Types from the Exclusion List:
  - 5) Select the Member Type from the Exclusion List
  - 6) Click **Remove Selected**

© 2020 Clubessential LLC. Do not distribute or reproduce without express permission of Clubessential.

#### **←** When the Daily MAP Process Runs & What it Does

- Each morning, at 2:30 AM per whatever time zone your Club is in, Clubessential executes the Daily MAP processing.
- Each time this process runs, the system calculates members' MAP scores for the current calendar Month and Year.
- Using 11/5/2020 as an example, when the Daily MAP process runs at 2:30 AM, it calculates members' scores for November 2020
- When it runs on 11/6/2020, it will again calculate members' MAP scores for November 2020, overwriting the score that was calculated on 11/5/2020 since members can only have 1 MAP score per Month/Year.
- This process continues until the last day of the month. On 11/30/2020, the system will calculate final MAP scores for November 2020.
- When the Daily MAP process runs on 12/1/2020, it will start calculating members' MAP scores for December 2020.

#### **C** Recalculating MAP Scores

- Use Recalculate to populate MAP scores for your members over a period of time.
  - Example: You're an existing Clubessential client but you just recently added our MAP product. Use **Recalculate** to give all your members MAP scores for the past 6 months 12 months
- Use Recalculate when you change your MAP configuration and want your new configuration applied over a period of time.
  - Example: You decided a 90 look back period is better than 30 and you want all members' scores recalculated for the past year using the new 90 day look back.

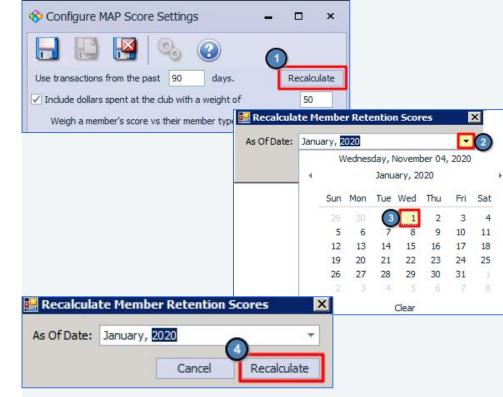

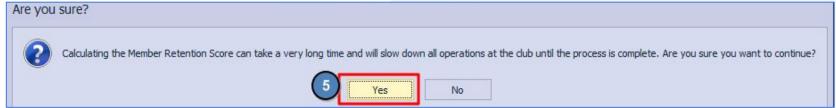

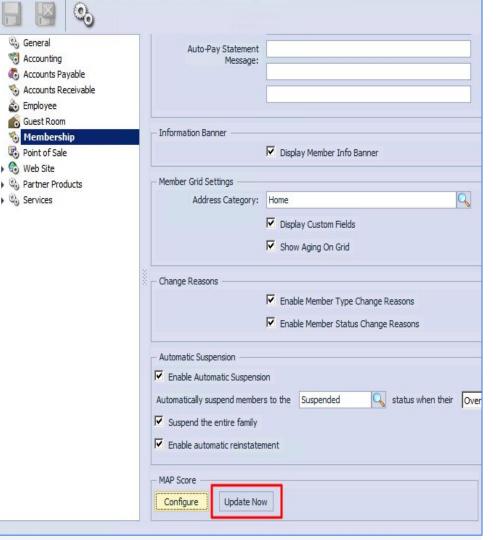

#### Updating MAP Scores

 Executes the exact same process that the 2:30 AM Daily MAP process executes with the exception that the system will pull in any activity or transactions up until the point in time that the Update Now button is hit.

#### Viewing MAP Scores on the Membership Grid

- Open the Membership module in CMA
- Add the MAP Score column to your Membership Grid using the Column Chooser
- You can sort your Membership
   Grid in ascending or descending
   MAP Score order if desired, or
   filter on MAP Scores.

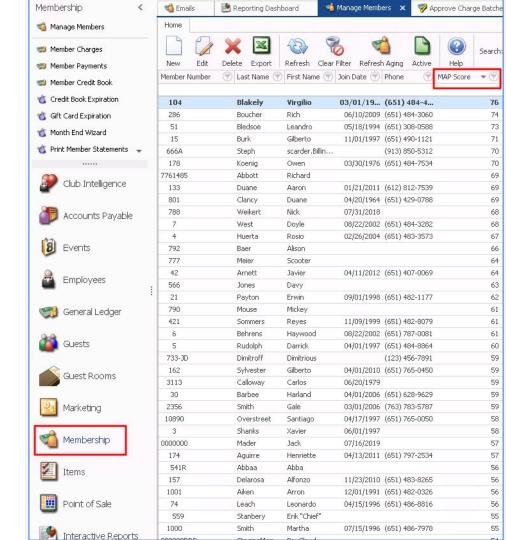

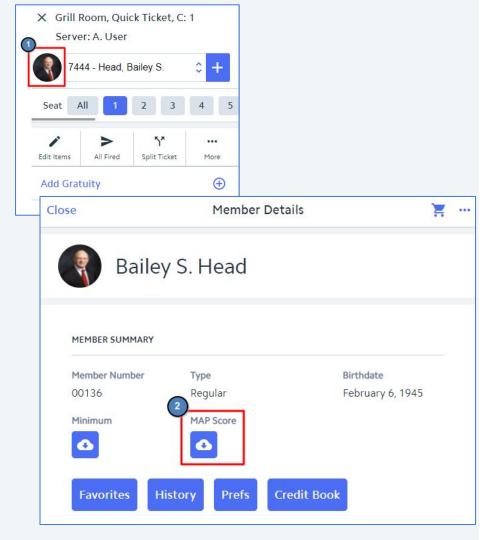

## Viewing MAP Scores in Mobile POS

- MAP scores are shown on your
   Mobile POS device by default
- After opening a ticket for a member, click on the member's photo or the gray placeholder image
- Click on the MAP Download icon to access the member's MAP score

#### **←** Viewing MAP Data on Individual Members - Grid View

- When viewing member details in CMA, navigate to MAP under Financial Information to view the member's MAP scores.
- #1 Details about the member's current MAP Score in Grid View
- #2 The member's MAP scores over time in Graph View
- #3 Use to Print what you are viewing
- #4 The member's current MAP Score for the Month/Year

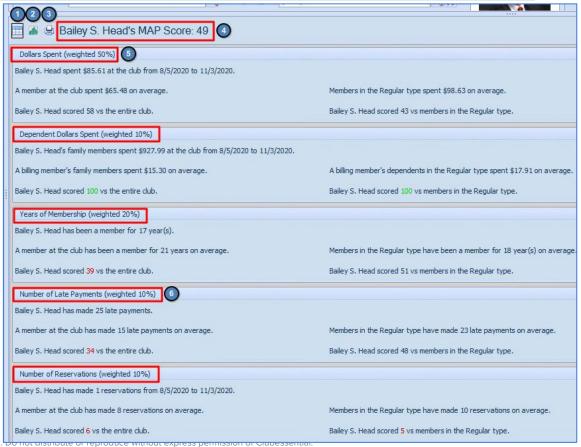

© 2020 Clubessential LLC. Do not distribute or reproduce without express permission or clubessential

#### **←** Viewing MAP Data on Individual Members - Graph View by Score

- Clicking on the MAP Graphical View icon for a member presents 2 tab options: Averages & Scores
- Scores allows you to view your member's MAP scores over time in 3 different views:
   Monthly, Quarterly and Annually

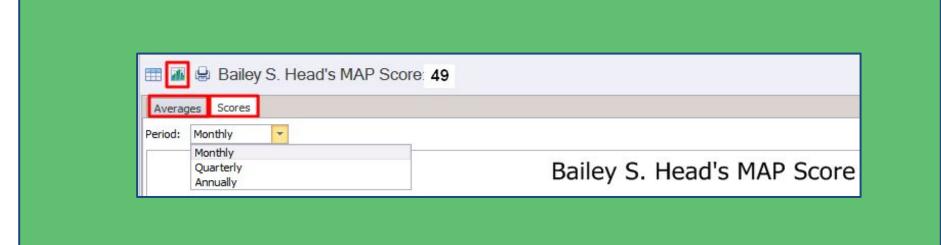

#### Graph View - Scores by Month

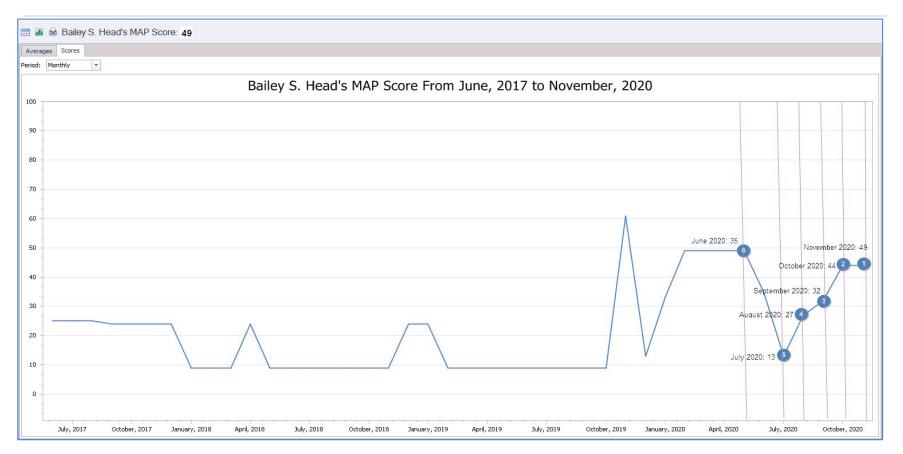

#### **Graph View - Scores by Quarter**

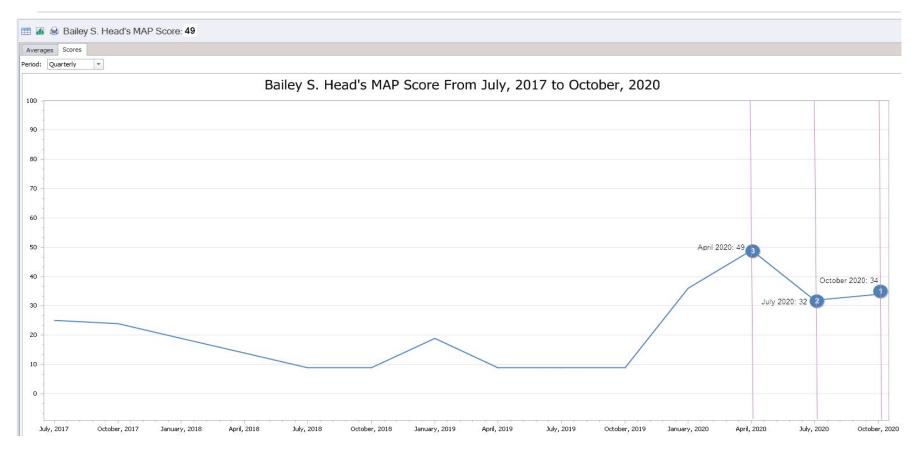

#### **G**raph View - Scores by Year

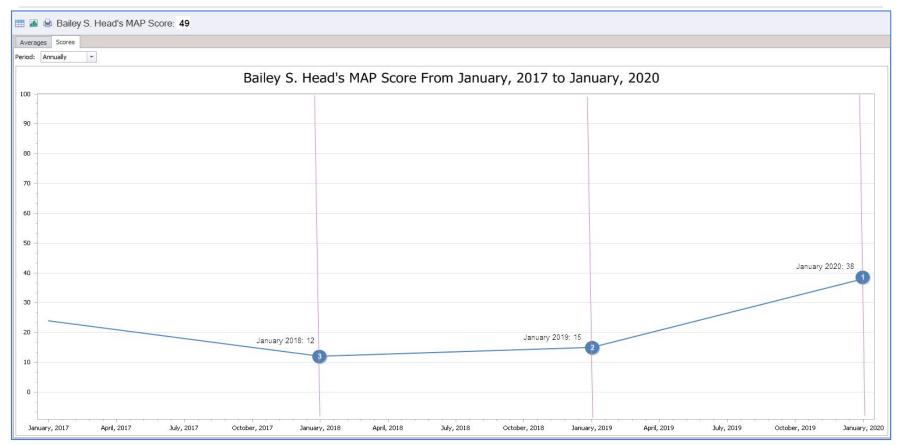

#### Grid View vs. Graph View For Dollars Spent for November 2020

- Clicking on the MAP Graphical View icon for a member presents 2 tab options: Averages &
   Scores
- Averages allows you to view a member's MAP Factor (Metric) scores over time for each individual Factor you currently have configured. Configured Factors are available for selection on the Score Metric dropdown.
- Before viewing Dollars Spent at the Club in Graphical View, let's refresh ourselves on the same data points shown in our Grid View.

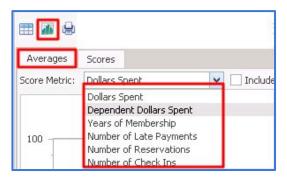

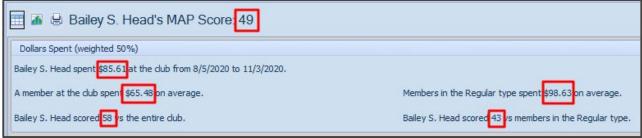

#### **Graph View - Averages - Dollars Spent - November 2020**

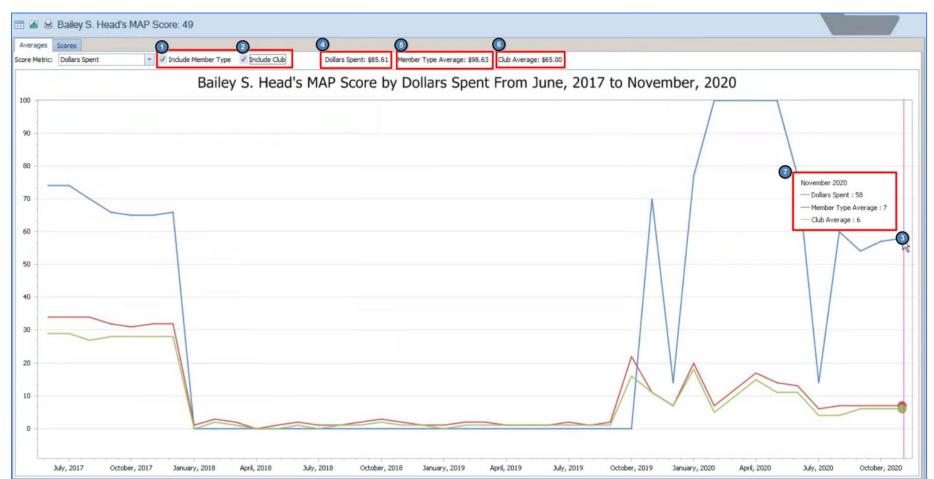

#### Graph View - Averages - Dollars Spent - October 2020

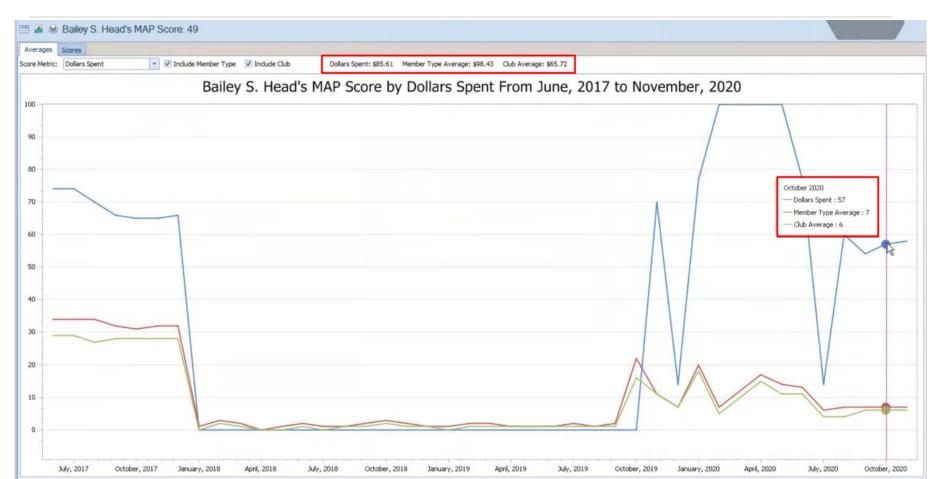

#### Graph View - Averages - Dollars Spent - September 2020

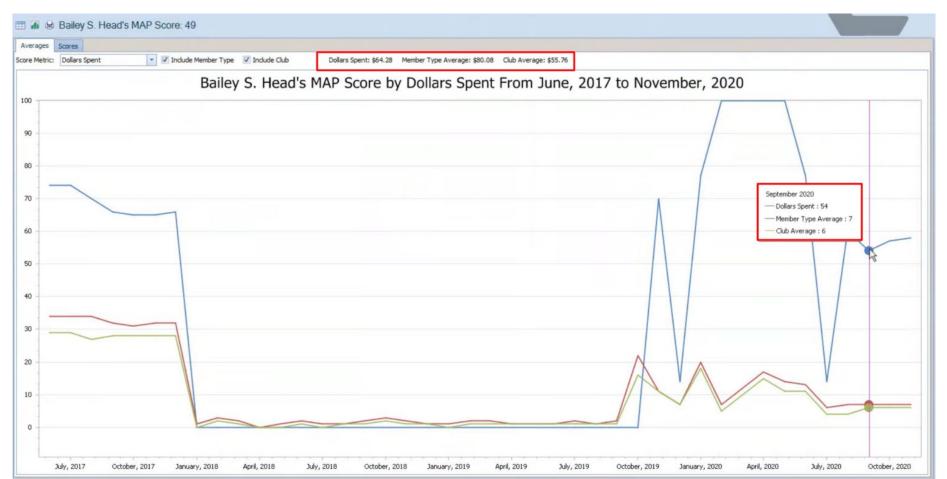

#### **C** MAP Score Summary Report

- Use the MAP Summary Score report to analyze how your members' MAP Scores are trending
- Navigate to the Interactive Reports module in CMA
- Under Membership, select the MAP
   Score Summary Report

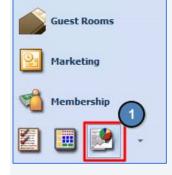

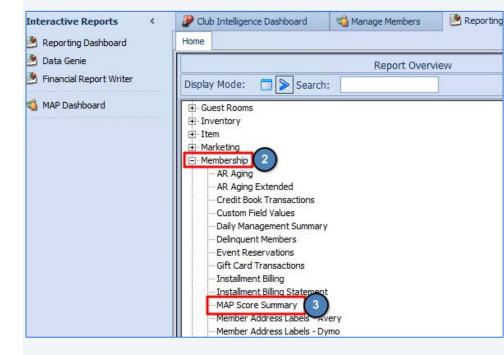

#### **←** MAP Score Summary Report Parameters - Starting Date & Ending Date

- **Starting Date** & **Ending Date**: Gives you the ability to select the date ranges you want to use for analyzing your MAP Scores.
- Remember, MAP scores are by month, so even though you are presented with a Calendar Picker, when you select the Month/Day/Year you want to use for the Starting and Ending Dates, the system will default to using only the Month/Year of the date you select.

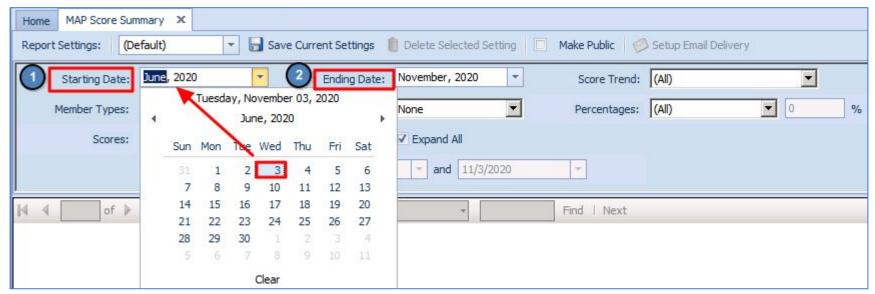

# MAP Score Summary Report Parameters - Score Trend, Member Type & Group By

- **Score Trend:** Gives you the option of seeing scores that increased over this period of time, decreased over this period of time, remained within 0 to 5% over this period of time, or you have the option of selecting ALL which means you don't care how the score trended, you want **all** MAP scores to be evaluated per the other criteria defined.
- **Member Type:** Gives you the ability to select the Member Types you want to report on.
- **Group By:** Gives you the ability to control how you want your report data organized. Options are Member Type, % of Change, MAP Scores or None.

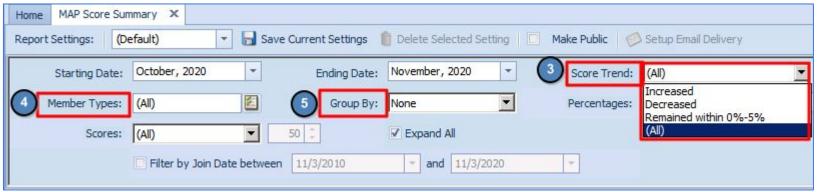

#### **←** MAP Score Summary Report Parameters - Percentages

- **Percentages:** Allows you to indicate the percentage of change that you want to report on.
- Options are **Greater Than, Less Than, Equal To** and **All**. **All** means that you are not restricting your report to a certain percentage of change.
- The Percentages parameter is best used in conjunction with the Score Trend parameter when you set the Score Trend to either Increased or Decreased.
- The below report parameters will give us members whose MAP scores increased by more than 20% from June 2020 through November 2020, and the results will be grouped by Member Type.

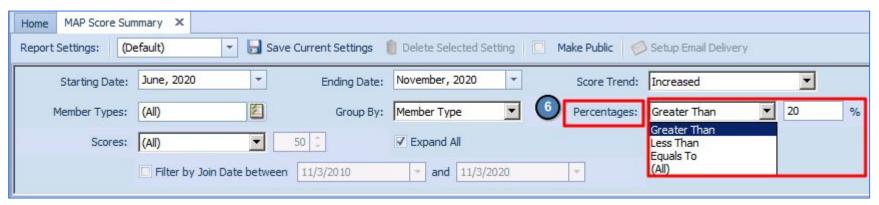

# **C** MAP Score Summary Report Results - Percentages

 Displayed here are the MAP Summary Score Report results after executing the report using the parameters displayed on the previous slide. Clubessential Office: Club at Grand Key

MAP Score Summary

From June 2020 To November 2020

Member Types: <All>

Score Trend: Increased

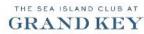

Visible Scores: <All>

Visible Percentages: Percentages Greater Than 20%

| Member Type   | Member                   | <b>\$</b> | % Change | <b>‡</b> | Score | \$<br>Join Date | 4 |
|---------------|--------------------------|-----------|----------|----------|-------|-----------------|---|
| ☐ Associate   |                          |           |          |          |       |                 |   |
|               | Acevedo, David           |           | 24%      |          | 56    | 05/17/198       | 9 |
|               | Doe, John                |           | 80%      |          | 18    |                 |   |
|               | Doe, Mary                |           | 80%      |          | 18    |                 |   |
|               | One, Account             |           | 47%      |          | 22    |                 |   |
|               | Wright, Joe              |           | 214%     |          | 22    |                 |   |
|               | Blazer, Johnny           |           | 273%     |          | 56    |                 |   |
|               | Mac, Joey                |           | 180%     |          | 42    |                 |   |
|               |                          | Average   | 128%     |          | 33    |                 |   |
| ☐ Regular-Dep |                          |           |          |          |       |                 |   |
|               | Albert, Zachary          |           | 200%     |          | 3     |                 |   |
|               | Albert, Kara             |           | 100%     |          | 2     |                 |   |
|               | Adkins, Amelia           |           | 100%     |          | 2     |                 |   |
|               |                          | Average   | 133%     |          | 2     |                 |   |
| ☐ Reciprocal  |                          |           |          |          |       |                 |   |
|               | Army Navy Country Club,  |           | 21%      |          | 23    |                 |   |
|               | Annandale Golf Club,     |           | 21%      |          | 23    |                 |   |
|               | Blackhawk Country Club,  |           | 21%      |          | 23    |                 |   |
|               | Burlingame Country Club, |           | 21%      |          | 23    |                 |   |

#### **←** MAP Score Summary Report Parameters - Scores

- **Scores:** Allows you to define a MAP score and define how you want the score evaluated for reporting purposes.
- Options are **Greater Than, Less Than, Equal To** and **All**. **All** means that you are not restricting your report to a certain MAP score.
- The **Scores** parameter is best used in conjunction with the **Score Trend** parameter when you set the Score Trend to either **Increased** or **Decreased**.
- The below report parameters will give us members whose MAP scores decreased from June 2020 through November 2020 and are now at a score less than 20, and the results will be grouped by Member Type.

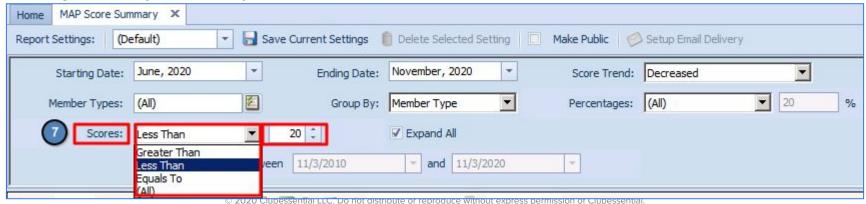

Clubessential Office: Club at Grand Key MAP Score Summary From June 2020 To November 2020 Member Types: <All> THE SEA ISLAND CLUB AT GRANDKEY Score Trend: Decreased Visible Scores: Scores Less Than 20 Visible Percentages: <All> % Change Join Date Member Score Member Type Regular-Dep Abbott, Jackson -11% 8 Abbott, Olivia -38% Abbott, David -40% -30% Average ☐ Associate-Acevedo, Charles -17% Acevedo, Cameron -50% Average -34% ☐ Associate-Sp -25% Adkins, Virginia L. Average -25% ☐ Social Albert, Amy -71% 13 12/21/2011 Justice, Joyce -65% 19 04/29/1988 Fry, Scott 13 -32% 09/28/2005 Herman, Michael J. -57% 19 09/21/1990 Burt, Joseph E. -14% 19 11/18/1988 © 2020 Clubessential LLC. Do not distribute or reproduce without express permission of Clubessential. 07/04/4007 Howell Frank D

#### **MAP Score Summary Report Results - Scores**

Displayed here are the MAP **Summary Score Report results** after executing the report using the parameters displayed on the previous slide.

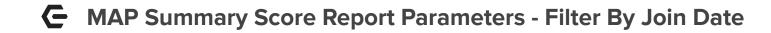

- **Filter By Join Date:** Allows you narrow your report results to members that have a Club Join Date within a certain window of time
- The below report parameters will give us members who joined the Club in the past 5 years, whose MAP scores decreased from June 2020 through November 2020 and are now at a score less than 20, and the results will be grouped by Member Type.

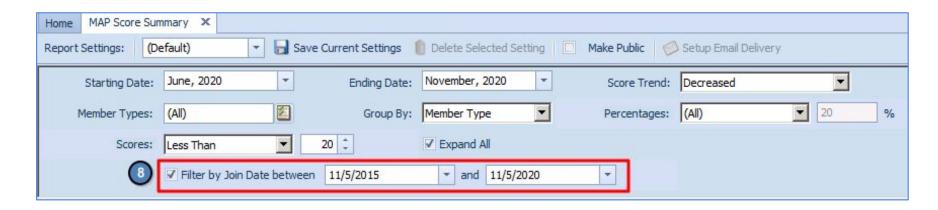

## MAP Summary Score Report Results - Filter By Join Date

 Displayed here are the MAP Summary Score Report results after executing the report using the parameters displayed on the previous slide. Clubessential Office: Club at Grand Key

MAP Score Summary

From June 2020 To November 2020

Member Types: <All>

GRAND KEY

Score Trend: Decreased

Trend: Decreased

Visible Scores: Scores Less Than 20

Visible Percentages: <All>

Showing members who joined between 11/5/2015 and 11/5/2020

| Member Type | Member           | <b>\$</b> | % Change | <b>\$</b> | Score | \$<br>Join Date | \$ |
|-------------|------------------|-----------|----------|-----------|-------|-----------------|----|
| □ Social    |                  |           |          |           |       |                 |    |
|             | Tan, Tom         |           | -22%     |           | 7     | 02/12/201       | 16 |
|             | Stanley, Allison |           | -11%     |           | 8     | 09/12/201       | 7  |
|             |                  | Average   | -17%     |           | 8     |                 |    |
| ☐ Regular   |                  |           |          |           |       |                 |    |
|             | Zak, Stacy       |           | -73%     |           | 15    | 10/06/201       | 18 |
|             | Nelson , Ralph   |           | -73%     |           | 7     | 10/18/201       | 7  |
|             |                  | Average   | -73%     |           | 11    |                 |    |

11/3/2020 8:39 AM Page 1/1

#### **C** Saving Your MAP Score Summary Report as a Template

- You have the ability to save your report parameters as a template so you can execute the same report if needed.
- 1) Click Save Current Setting
- 2) Give your template a name
- 3) The next time you want to execute this report, select the template from the Report Settings dropdown
- Remember to change your
   Starting and Ending Dates when re-executing your report in the future.

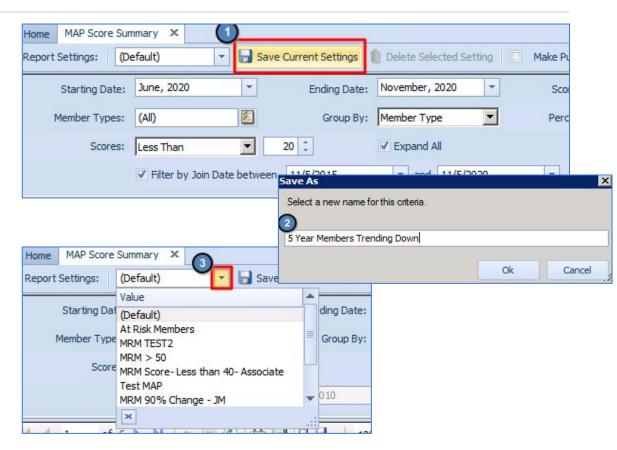

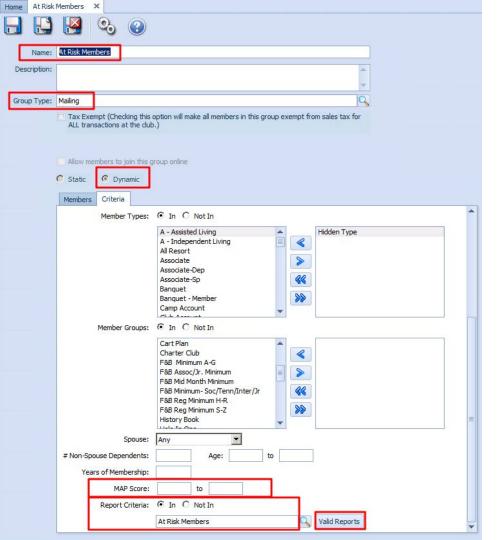

# Creating Dynamic Groups Based on MAP Scores

- Select Groups under the Membership Configuration section of CMA
- Select **New** to create a new Group
- Give your Group a Name and Type
- Select Dynamic
- Under the Criteria Tab, select 1 of the following 2 options:
  - MAP Score From and To. Example: MAP
     Score 0 to 20 will pull members into the
     Dynamic Group that have a current MAP Score of 0 to 2.
  - Select an Interactive Report to link to the Dynamic Group. Members included in the report results will be pulled into the Dynamic Group.

#### ← After Saving A Dynamic Group

- After Saving a Dynamic Group, the Members Tab will populate with the members that match the criteria defined within your Dynamic Group.
- Members can always be removed from Dynamic Groups, so if a member falls into this Group that you want to exclude, you have the ability to remove them with Remove Selected.

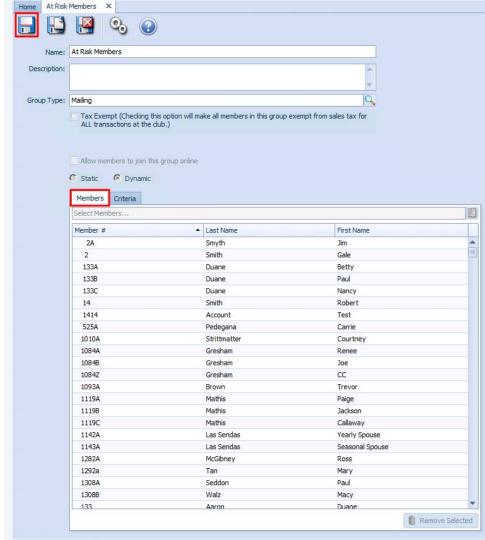

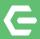

#### Clubessential Client Resource Center

https://kb.clubessential.com

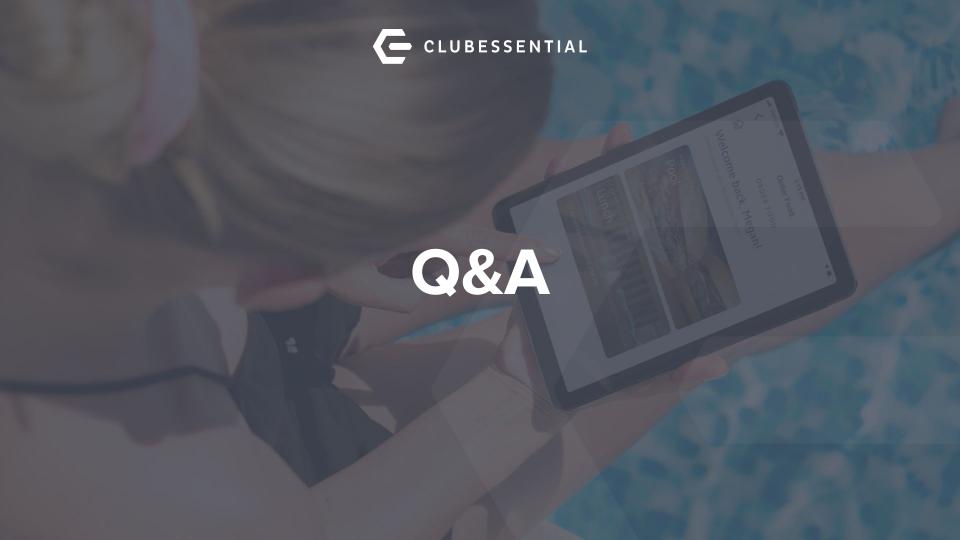